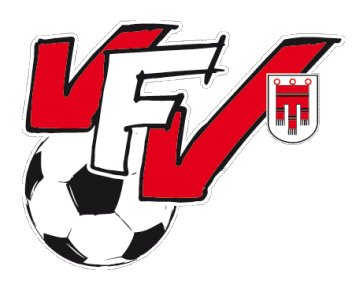

## *Vorarlberger Fußballverband*

OFB<sub>N</sub>

## **Anleitung zur Anlage von Nachwuchs-Mannschaften für die Saison 2023/2024**

#### **Einleitung**

Im Folgenden wird kurz erklärt, wie eine neue Nachwuchs-Mannschaft **richtig** angelegt wird. Wir bitten die Vereinsvertreter, die Anleitung gut durchzulesen und umzusetzen!

#### **Schritt 1: Login in Fußball-Online**

Der zuständige Vereinsfunktionär meldet sich mit seinen Benutzerdaten (Benutzername und Passwort) im System an. Zum Anlegen einer Mannschaft wird die Berechtigung "Vereinsadministrator" benötigt.

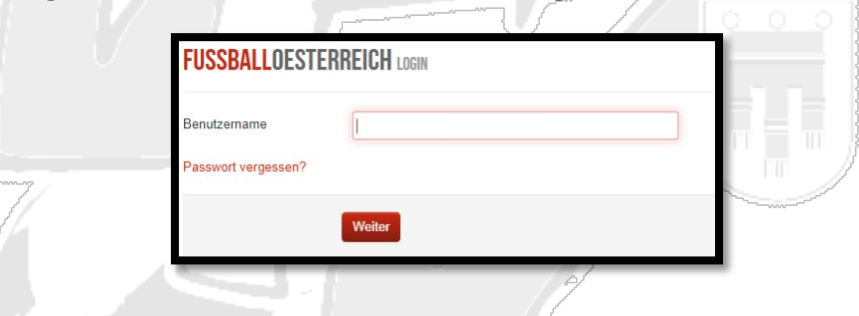

#### **Schritt 2: Neue Mannschaft**

Nach Drücken des Buttons "Mannschaften" und anschließend "Neue Mannschaft" öffnet sich die Maske zum Anlegen der neuen Mannschaft.

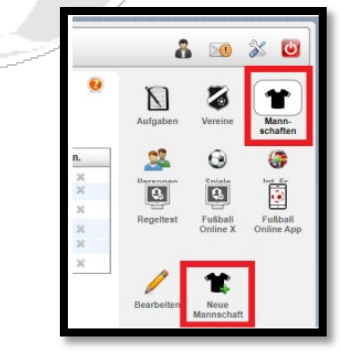

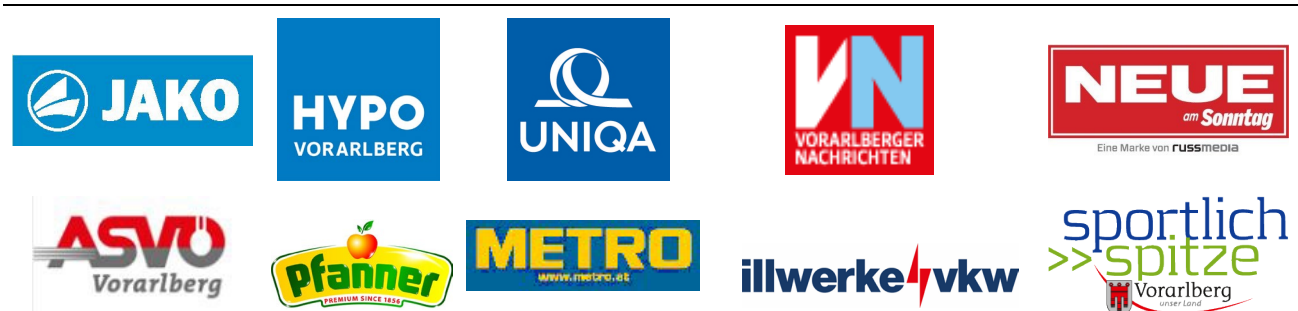

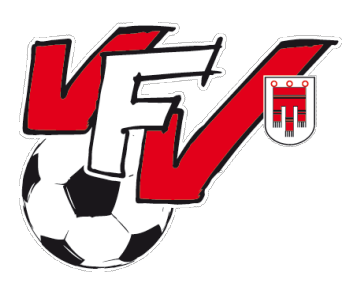

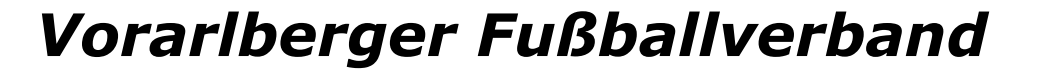

OFB<sub>2</sub>

#### Schritt 3: Feld "Saison"

Hier sollte die neue Saison (*2023/2024 !!! VFV*) bereits vorbelegt sein. Es ist hier nichts einzutragen.

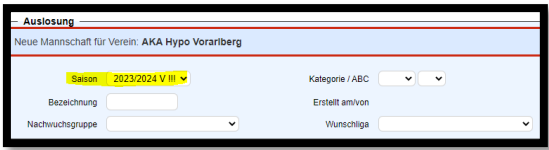

#### **Schritt 4: Feld "Bezeichnung"**

Hier ist die Mannschaftsbezeichnung einzutragen. Nach dem U (Abkürzung für Unter) ohne Leerzeichen die Altersklasse. Bei der U07 bis zur U09 vor der eigentlichen Zahl eine 0 einfügen (z. B. U08 und nicht U8). Ist es die einzige Mannschaft einer Altersklasse, ist dieses Feld fertig ausgefüllt. Gibt es mehrere Mannschaften in dieser Altersklasse, kommt nach der Altersklasse ein Leerzeichen und dann die Bezeichnung (A) B, C, D etc.).

Bei Frauen/Mädchen-Mannschaften zum Schluss noch -FR hinzufügen.

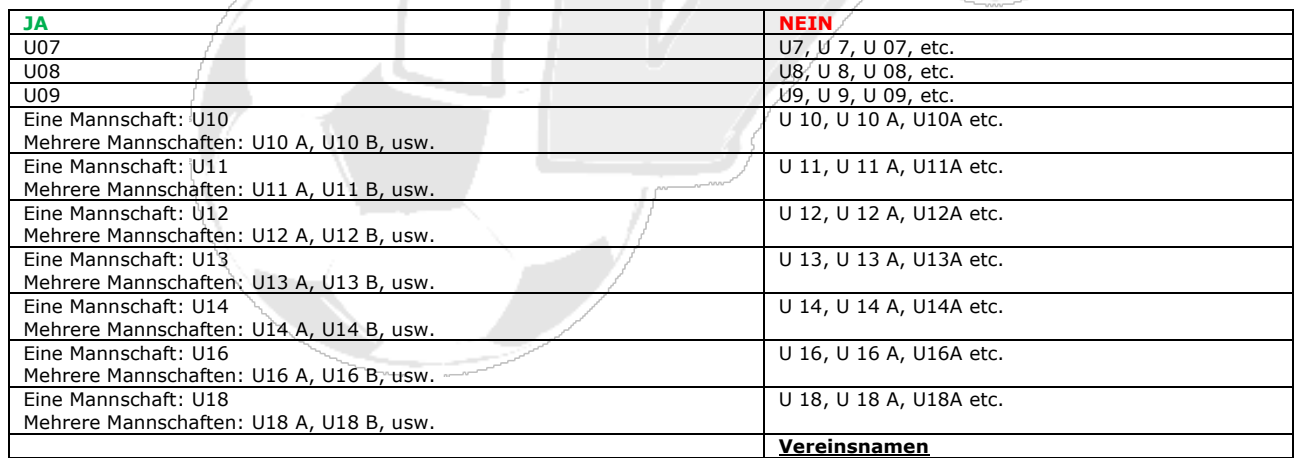

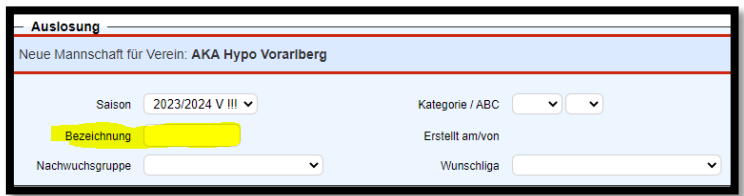

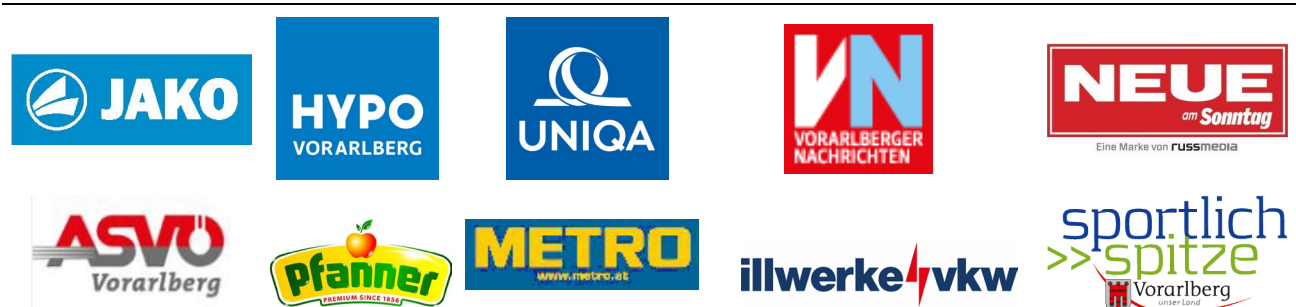

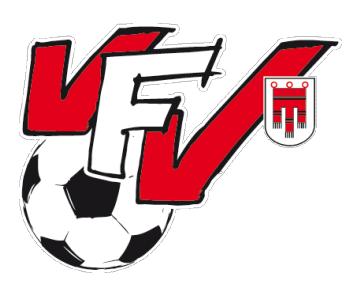

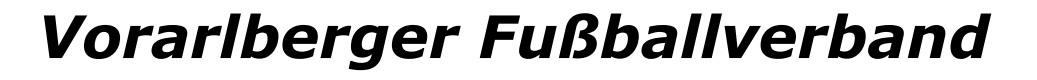

**OFB** 

## **Schritt 5: Nachwuchsgruppe**

Dieses Feld hat keine relevante Bedeutung und kann leergelassen werden

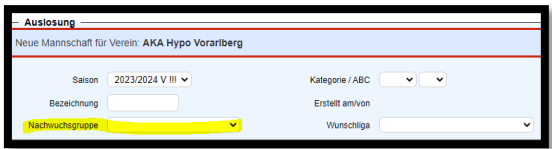

#### **Schritt 6: Kategorie**

Hier die richtige Kategorie (U07 – U18) auswählen.

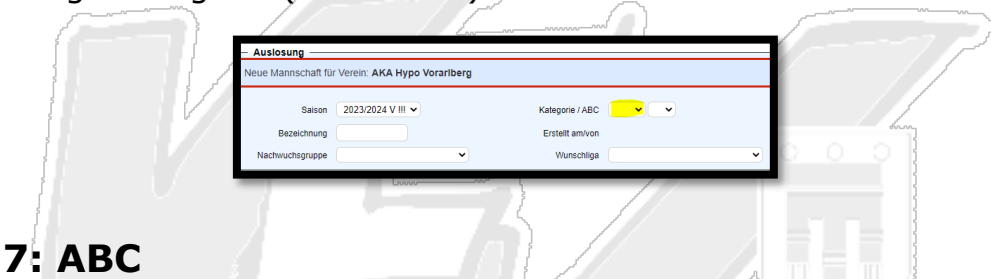

#### **Schritt 7: ABC**

Hat ein Verein in dieser Altersklasse nur eine Mannschaft, ist dieses Feld leer zu lassen. Hat ein Verein mehrere Mannschaften, ist hier die Bezeichnung (analog zu 2. Bezeichnung) auszuwählen.

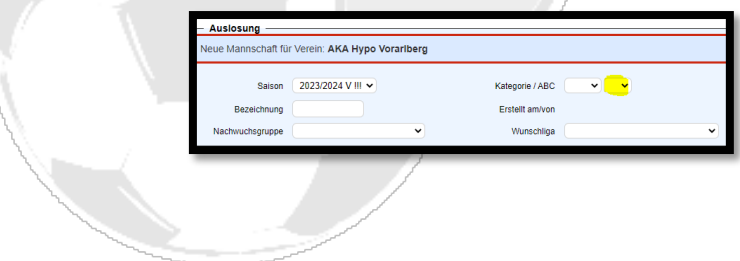

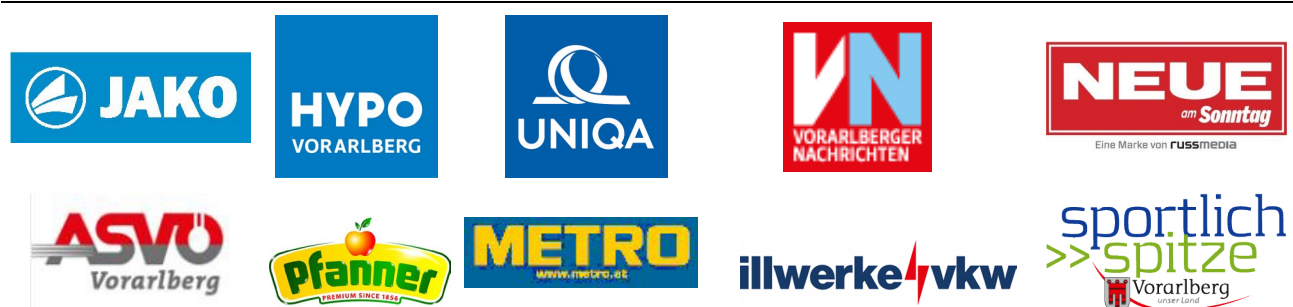

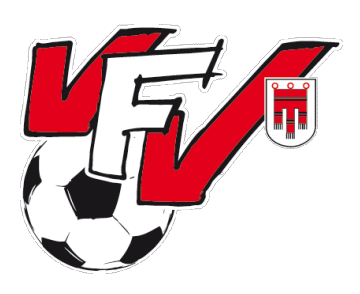

# *Vorarlberger Fußballverband*

**OFB.** 

#### **Schritt 8: Wunschliga**

Hier ist die gewünschte Leistungsstufe einzutragen. Es kann zwischen fünf Leistungsstufen ausgewählt werden. Leistungsstufe 1 ist die "stärkste", Leistungsstufe 5 die "schwächste".

In den Kategorien U14, U16 und U18 werden grundsätzlich nur jene Mannschaften für die "Leistungsgruppen" (Chance auf oberes Playoff) berücksichtigt, welche Leistungsstufe 1 angegeben haben. Es kann aber durchaus vorkommen, dass Mannschaften mit Leistungsstufe 2 ebenfalls in die Leistungsgruppen eingegliedert werden.

Wird keine Leistungsstärke angegeben, so werden die Mannschaften ohne Nachfrage in beliebige Gruppen eingeteilt.

# son 2023/2024 V III V via / ARC

#### **Schritt 9: Frauenmannschaften**

Bei Frauen- oder Mädchenmannschaften ist hier der Hacken zu setzen.

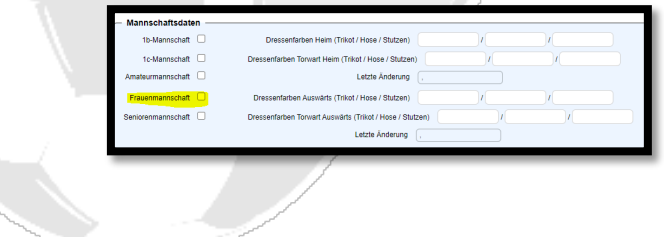

#### **Zwischen-Information:**

Für "normale" Mannschaften (keine Spielgemeinschaften) ist der Vorgang jetzt abgeschlossen und die Maske kann mit "Speichern" und anschließend "Schließen" geschlossen werden.

Für Spielgemeinschaften werden weitere Schritte benötigt, die weiter unten angeführt sind. **WICHTIG:** Die Spielgemeinschaften müssen immer vom Trägerverein angelegt werden.

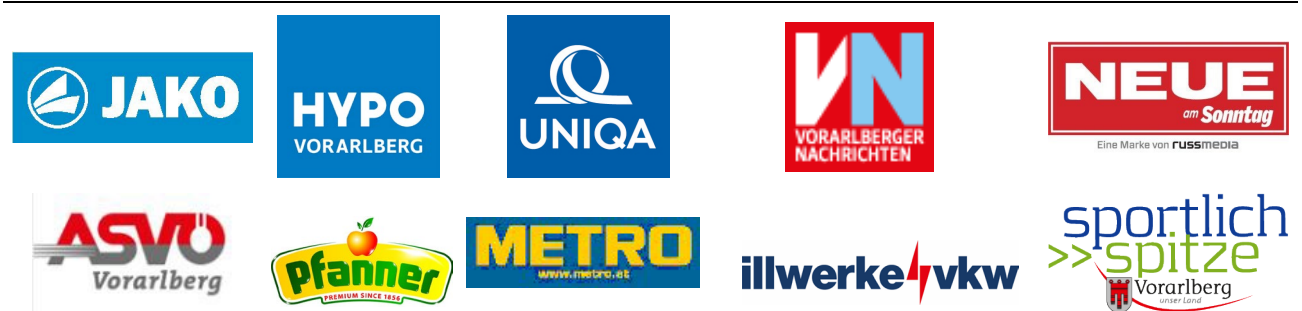

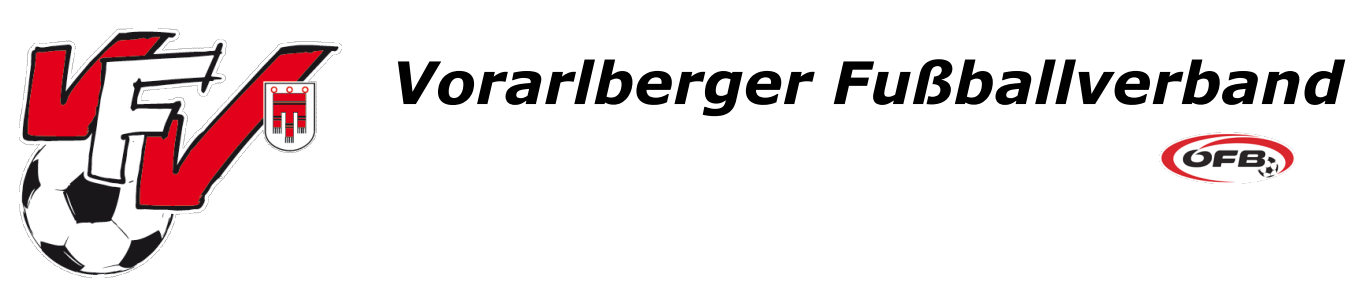

## **Schritt 10: Anlage der SPG**

Mit dem Button "SPG anlegen" (ganz rechts) kann die SPG angelegt werden.

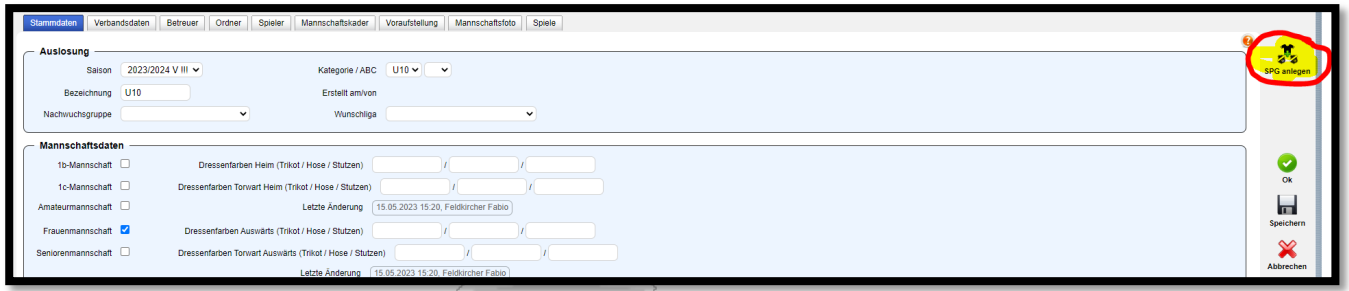

Es öffnet sich dann eine erweiterte Maske.

#### **Schritt 11: Name der Spielgemeinschaft**

Hier den Namen der Spielgemeinschaft ohne Angabe der Altersklasse eintragen (Beispiele: FNZ Hinterwald, SPG Schlins/Nenzing, SG Hofsteig).

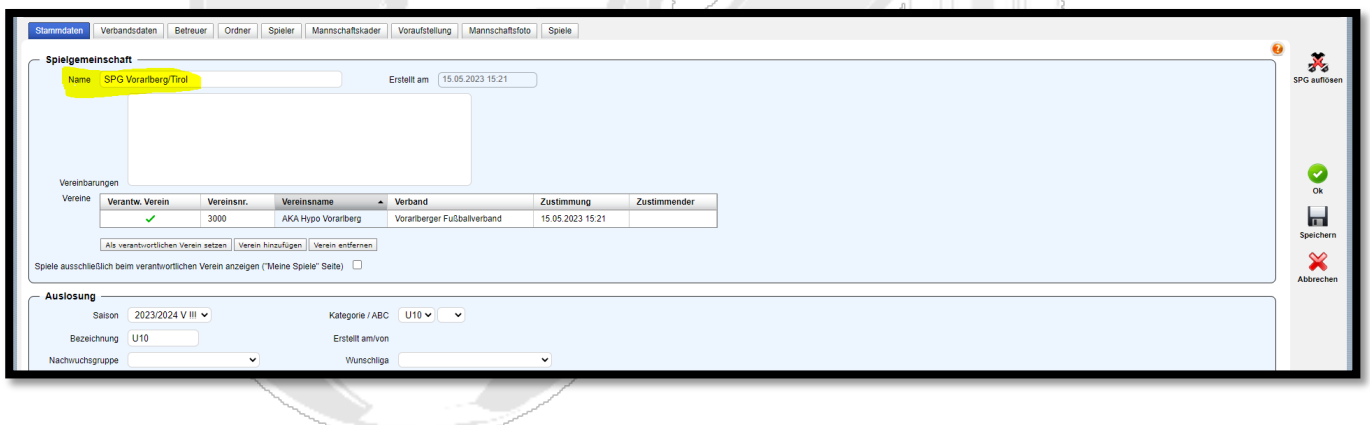

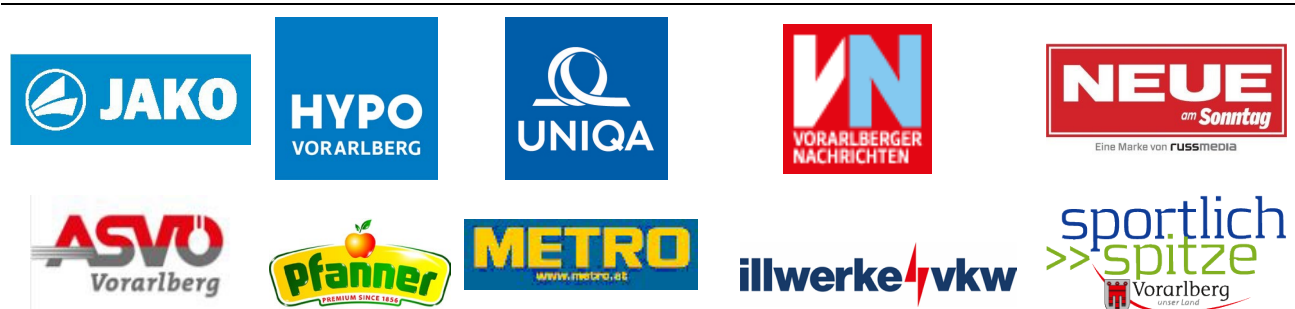

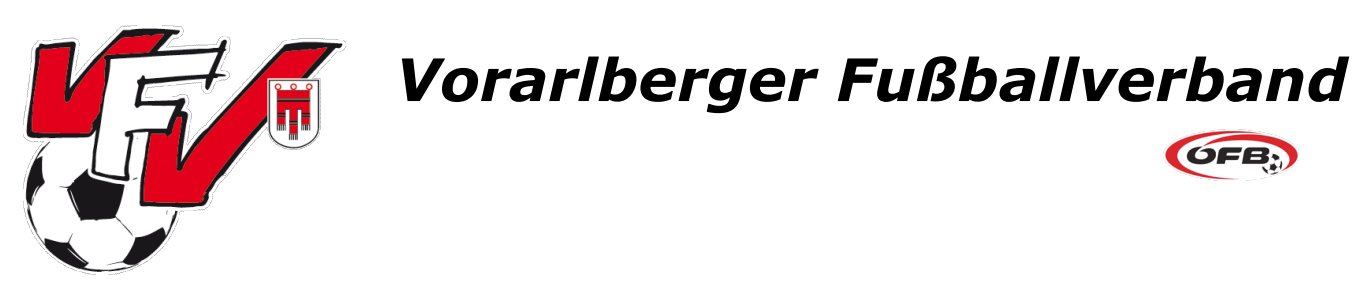

### **Schritt 12: Weitere Vereine hinzufügen**

Mit dem Button "Verein hinzufügen" können nun die weiteren beteiligten Vereine ausgewählt werden.

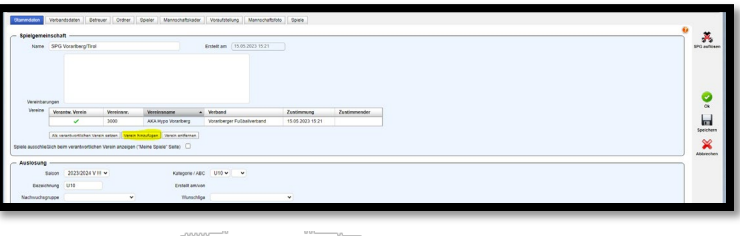

Nach Drücken des Buttons "Verein hinzufügen" gelangt man in die Suchmaske und kann den entsprechenden Verein durch Vereinsname bzw. Vereinsnummer suchen. Abgeschlossen wird die Zuordnung des/der anderen Verein(e) durch markieren des Vereins in der Suchzeile und Klicken des Buttons "Verein hinzufügen"

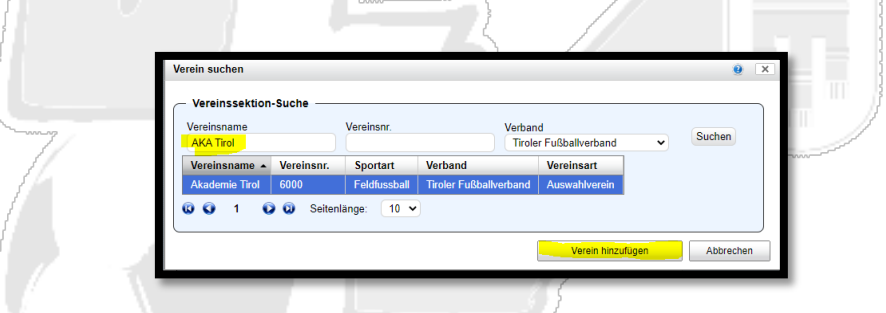

In der Stammdatenmaske der SPG werden jetzt beide/alle Vereine angezeigt. Der/die hinzugefügten Verein(e) muss/müssen der SPG jetzt noch zustimmen. (siehe unten)

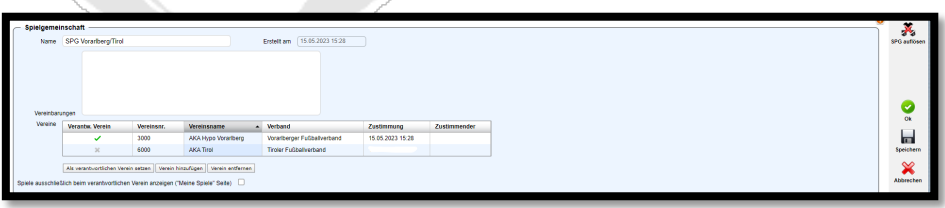

In der Mannschaftsübersicht wird jetzt bei ALLEN Vereinen die Mannschaft angezeigt, jedoch noch mit einem blauen Fragezeichen in der Spalte "Spg.". Das blaue Fragezeichen bedeutet, dass die Vereine der SPG noch nicht zugestimmt haben. Außerdem wird jedem Vereinsadministrator der betroffenen Vereine ein Intramail mit den Informationen der SPG gesendet.

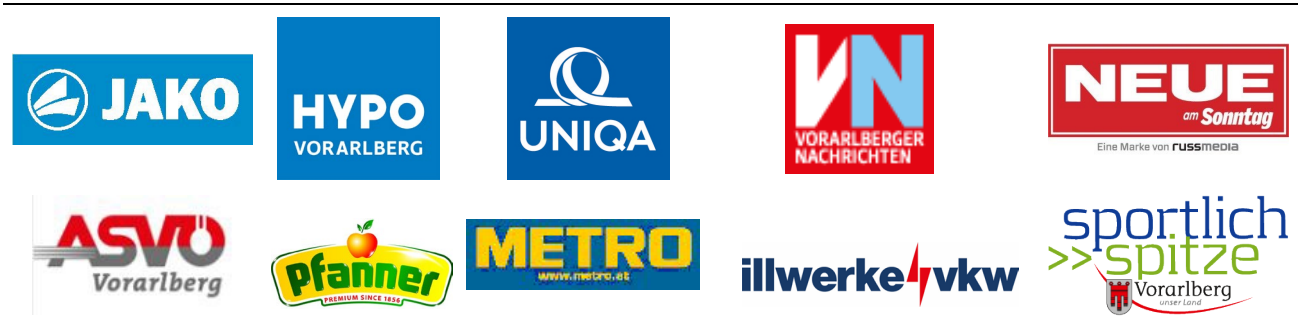

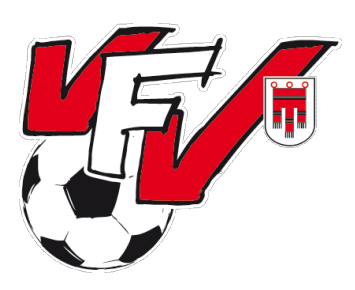

# *Vorarlberger Fußballverband*

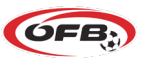

#### **Schritt 13: Bestätigung der anderen Vereine**

Zum Abschluss muss noch die SPG durch den zugeordneten Verein bestätigt werden. Der Vereinsfunktionär (VE-Admin) markiert die Mannschaft und kann mit der rechten Maustaste die SPG mit "Spielgemeinschaft akzeptieren".

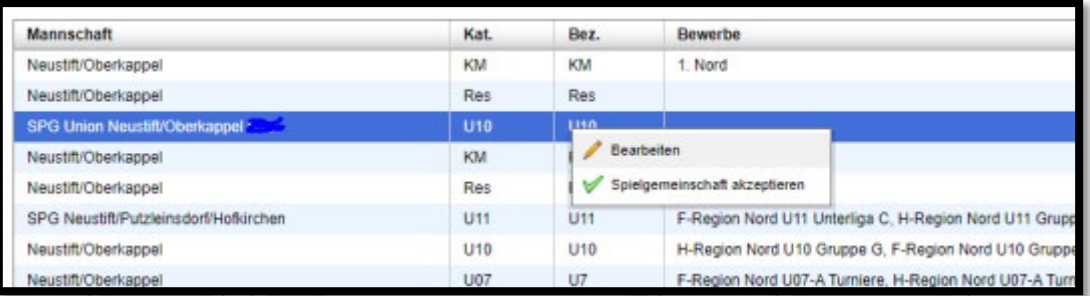

Sobald alle beteiligten Vereine der Spielgemeinschaft zugestimmt haben, ist in der Spalte "Spg." ein grüner Hacken zu sehen.

Bei Fragen oder Unklarheiten sind wir gerne erreichbar!

VORARLBERGER FUSSBALLVERBAND Maurice Mathis, m.mathis@vfv.at, +43 676 884775000 Nina Rasdeuschek, n.rasdeuschek@vfv.at, +43 5576 7803011

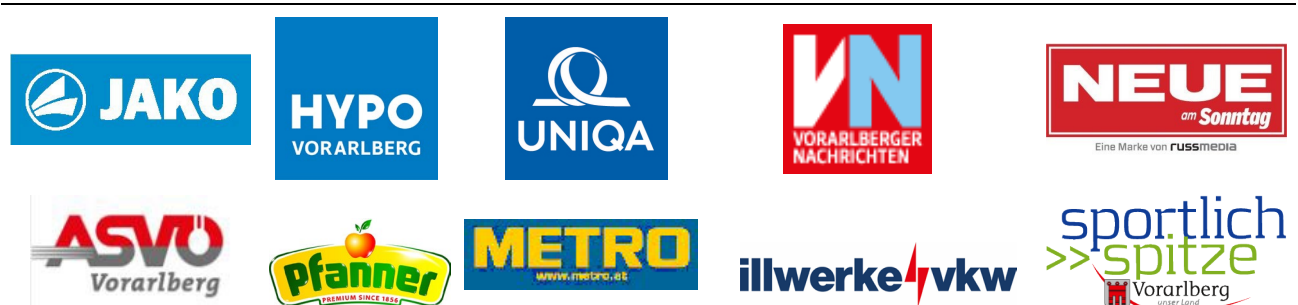